# **Index**

# • Symbols •

\* (asterisk wildcard), 222 / (division sign), 64 = (equal sign), 64, 83, 363 - (minus sign), 64 \* (multiply sign), 64 #DIV/0! error value, 69 #NAME? error value, 69 #NULL! error value, 69 #NUM! error value, 70 # (overflow indicator), 117 #REF! error value, 70 #VALUE! error value, 70  $+$  (plus sign), 64 ? (question mark wildcard), 222  $\wedge$  (raise number to exponential power), 64 ~ (tilde), 222

# $\bullet$  A

absolute cell reference, 157–159 Access database table, querying, 339–341 Accounting Number Format button (Number group), 44, 112, 116 activating open workbook and displaying on-screen, 361 worksheet for editing, 27 active cell, 100 Active Sheet(s) option (Print dialog box), 180 Add to Dictionary option (Spelling dialog box), 168 Add to Selection mode (Shift+F8), 106 add-in, using, 343–345 adding arrow to text box, 301–302 command button to Quick Access toolbar, 18–19

comment to cell, 212–213 data labels to series in chart, 293–294 data table to chart, 294–295 header or footer, 189, 190–194 hyperlink to worksheet, 345–348 macro to Quick Access toolbar, 21 non-Ribbon command to Quick Access toolbar, 20–21 pivot table field, 279 preset graphic shape, 307–308 Quick Print button to Quick Access toolbar, 177–178 records to data list, 321–324 Ribbon command to Quick Access toolbar, 19–20 text box, 300–301 text replacement to AutoCorrect feature, 71 title to chart, 293 Add-Ins command, 39 Add-Ins dialog box, 344 Add-Ins tab (Excel Options dialog box), 344 adjusting size of column, 123–124, 155 of row, 124 Adobe Reader software, 95 Advanced command, 39 Advanced tab (Excel Options dialog box), 54 Align Left button (Alignment group), 111 Align Right button (Alignment group), 111 aligning header or footer, 189 alignment, altering, 128–131 Alignment group command buttons, 111–112 Alignment tab (Format Cells dialog box), 132, 133–134 All option (Print dialog box), 179 Allow Users to Edit Ranges command, 39 Alt key, selecting command using, 17 **IS**<br> **CORP**<br> **CORP**<br> **CORP**<br> **CORP**<br> **CORP**<br> **CORP**<br> **CORP**<br> **CORP**<br> **CORP**<br> **CORP**<br> **COPY**<br> **COPY**<br> **COPY**<br> **COPY**<br> **COPY**<br> **COPY**<br> **COPY**<br> **COPY**<br> **COPY**<br> **COPY**<br> **COPY**<br> **COPY**<br> **COPY**<br> **COPY**<br> **COPY**<br> **COPY**<br> **COPY**<br> toolbar, 20–21<br>
go toolbar, 20–21<br>
pivot table field, 278<br>
go preset graphic shape,<br>
Quick Print button to<br>
0.<br>
), 117<br>
toolbar, 177–178<br>
records to data list, 32<br>
Ribben command to (<br>
kolbar, 19–20<br>
lcard), 222<br>
lcard),

Alt+AFA (Select Data Source dialog box), 339 Alt+AFF (redisplay filter buttons), 334 Alt+AFO (From Other Sources), 340–341 Alt+AFW (New Web Query dialog box), 341 Alt+AS (Sort), 331 Alt+AWS (Scenario Manager), 264 Alt+AWT (Data Table dialog box), 256 Alt+AX (Existing Connections dialog box), 340 alternating header or footer, creating, 195–196 Alt+F (File pull-down menu), 7 Alt+F4 (exit), 32 Alt+F8 (Macro dialog box), 50, 352 Alt+FA (Save As), 91 Alt+FIC (Customize tab), 354 Alt+FIS (Save AutoRecover Information), 363 Alt+FN (New Workbook), 361 Alt+FO (Open), 142 Alt+FP (Print dialog box), 179 Alt+FWV (Print Preview), 175 Alt+FX (Exit), 32, 362 Alt+HDS (Delete Sheet), 237 Alt+HFDF (Find), 220 Alt+HFDG (Go To dialog box), 217 Alt+HFDR (Replace), 223 Alt+HIS (Insert Sheet), 236 Alt+HSU (Sort & Filter), 331 Alt+MMD (New Name dialog box), 219 Alt+MXA (automatic recalculation), 226 Alt+MXM (manual recalculation), 226, 364 Alt+NI (Insert Hyperlink), 345 Alt+NM (Choose a SmartArt Graphic dialog box), 310–311 Alt+NP (Insert Picture dialog box), 305 Alt+NVT (Create PivotTable dialog box), 270 Alt+NW (WordArt gallery), 308 Alt+PBA (Reset All Page Breaks), 198 Alt+PBI (Insert Page Break), 198 Alt+PBR (Remove Page Break), 198 Alt+PRS (define Print Area), 181 Alt+RA (Show All Comments), 214 Alt+RC (New Comment), 213 Alt+RPS (Protect Sheet), 227 Alt+RR (Research task pane), 224 Alt+Tab (Flip), 146

Alt+WB (View Side by Side), 245 Alt+WFF (Freeze Panes), 210 Alt+WH (Hide), 353 Alt+WI (Page Break Preview), 197 Alt+WMV (Macro dialog box), 50 Alt+WN (New Window), 241 Alt+WP (Page Layout View), 174 Alt+WQ (Zoom dialog box), 206 Alt+WS (Split), 208 Alt+WU (Unhide), 353 anchoring cell cursor, 106 arguments of function, 83 Arrange command, 40 Arrange Windows dialog box, 241–243 array formula, 259, 261 arrow, adding to text box, 301–302 arrow key completing cell entry and, 55, 82 data list and, 325–326 repositioning insertion point using, 72 selecting chart element using, 296 ascending sort order, 329 assigning color to worksheet, 238–239 constant to range name, 219 General number format to cell, 121 macro to Quick Access toolbar, 50, 353–354 shortcut keystroke to macro, 349, 350 asterisk (\*) wildcard, 222 AutoCalculate button (Status bar), 28 AutoCalculate indicator, value of text entry in, 56 AutoComplete feature, 73–75 AutoCorrect feature, 70–71 AutoCorrect option (Spelling dialog box), 168 AutoCorrect Options command, 39 AutoFill feature copying formula to range of cells, 155–159 copying with, 78 custom lists, creating, 79–80 overview of, 75–77 spaced series, 77–78 AutoFilter, custom, creating, 336–339 AutoFit feature, 123–124 box), 30, 352<br>
array formula, 259, 261<br>
array formula, 259, 261<br>
arrow, adding to ext bc<br>
cover Information), 363<br>
arrow key<br>
ok), 361<br>
completing cell entry<br>
data list and, 325–326<br>
repositioning insertion<br>
www.phy.comple

AutoFit Row Height command, 37 AutoRecover feature, 96, 363 AutoSelect feature, 102–104, 105 AutoSum tool, 87–89 Average function, 280

### $\bullet$   $R$

Background button (Page Setup group), 182 Background command, 38 Backspace key, 71, 72 beginner basics, 361–362 binary file format, 95 blowing up worksheet, 204–206 Bold button (Font group), 110 bold formatting, 112 border, adding to cell, 135–136 Border tab (Format Cells dialog box), 136 Borders button (Font group), 111 Bottom Align button (Alignment group), 44, 111 Breaks button (Page Setup group), 182 Brightness option (Picture Tools contextual tab), 306 browser, opening file in, 149 built-in add-in programs, 344 buttons. *See* command buttons Buttons section (Formula bar), 21

# $\bullet$  C  $\bullet$

Calculate Now button, 226 calculating field entry, 321 Calculation Options button (Ribbon), 226 Cancel box (Formula bar), 55 Cancel button (Printing dialog box), 178 canceling print job, 178 Cascade option (Arrange Windows dialog box), 242, 243 case, Find and Replace dialog box and, 220 cell active, 100 clearing, 164–165 comment, adding to, 212–213

current, indications of, 22 deleting, 165–166 deselecting, 101 editing, 71–73 inserting with drag and drop technique, 154–155 locking, 227 naming, 216–217 selecting, 67, 81–82, 100–107, 363 unlocking, 229 Cell contents section (Formula bar), 21 cell cursor/pointer anchoring and unanchoring, 106 data entry and, 53, 54 moving, 23–24, 82 cell range applying Data Bars to, 357 copying formula to, 155–159 copying text entry to, 78 inserting, 166 moving to using Zoom feature, 206 naming, 216–217 selecting multiple, 106 cell reference, linking to, 346 Cell Styles command, 38 Cell Styles gallery, 138, 357 Cells command, 37 center alignment, 130 Center button (Alignment group), 111 centering header or footer, 189 Change All option (Spelling dialog box), 168 Change option (Spelling dialog box), 168 Change Picture option (Picture Tools contextual tab), 306 changing appearance of icon, 143–144 cell reference, 158, 159 default file location for saving workbook, 93–94 default number of worksheets in workbook, 237 font, 126–128, 215 order of worksheets in workbook, 239–240 Recent Documents list, 146–147 units for ruler, 174 data entry and, 53, 54<br>
oup), 110<br>
oup), 110<br>
cell range<br>
applying Data Bars to,<br>
135–136<br>
copying fer rula to, 15<br>
clells dialog box), 136<br>
copying fer rula to, 15<br>
copying fer rula to, 15<br>
copying fer rula to, 15<br>
copyin

**Index** 367

chart. *See also* embedded chart; pivot chart creating, 288–289 data labels, adding to series in, 293–294 data table, adding to, 294–295 elements, customizing, 292–295 elements, formatting, 295–299 Insert tab and, 358 moving and resizing, 290–291 overview of, 287–288 title, adding to, 293 title, editing, 295 type and style, customizing, 291 Chart Layouts option (Chart Tools contextual tab), 291, 292 chart sheet, moving embedded chart to, 290–291 Chart Styles option (Chart Tools contextual tab), 292 Chart Tools contextual tab Design tab, 291–292 embedded chart and, 290 Format tab, 296–299 Layout tab, 292–295 overview of, 16 checking spelling, 167–169 Clear All command, 36 Clear Comments command, 36 Clear Contents command, 36 Clear Formats command, 36 clearing cell, 164–165 comments, 215 Office Clipboard, 162 Print Area, 181 print titles from report, 187 click-and-drag cell selection, 102 Clip Art editing, 305–307 formatting, 305–307 searching for and inserting, 302–304 Clipboard, pasting from, 160, 161–162 Close command, 36 Close Print Preview option (Print Preview), 177 closing Excel, 32–33, 362 worksheet window, 244 collapse buttons, pivot table, 275

Collate option (Print dialog box), 180 color assigning to worksheet, 238–239 of font, changing, 128 of hyperlink, 348 Color Scales, applying, 357 column adjusting width of, 123–124, 155 changing margins and, 183–184 deleting, 165–166, 364 hiding, 125–126 inserting, 167, 364 labeling, 22 selecting all cells in, 102 sorting worksheet data by, 333 Column field filtering, 276–277 pivoting, 279 sorting on, 278 Column Labels drop zone, 272 Column Width command, 38 Comma Style button (Number group), 112 Comma Style format, 117–118 command buttons. *See also specific buttons* adding on Quick Access toolbar, 18–19 Alignment group, 111–112 Font group, 110–111 Header & Footer Elements group, 192 Number group, 112 Page Setup group, 182 commands. *See also specific commands* Excel 2007 equivalents for, 35–41 selecting on Ribbon, 362 comment adding to cell, 212–213 editing, 215 overview of, 212 printing, 216 viewing all, 214 Compare Side by Side dialog box, 245–246 comparing worksheets side by side, 245–246 completing cell entry, 55 Compress Pictures option (Picture Tools contextual tab), 306 conditional formatting, 357 Conditional Formatting command, 38 Consolidate command, 40 291, 292<br>
electing all cells in, 1<br>
embedded chart to,<br>
column field<br>
Chart Tools<br>
filtering, 276–277<br>
pivoting, 276<br>
pivoting, 279<br>
pivoting, 279<br>
column: Labels drop zor<br>
d, 290<br>
Column: Width comman<br>
Column: Width comm

constant, naming, 218–219 contextual tools, 16 Contrast option (Picture Tools contextual tab), 306 Convert Text to Table command, 40 converting precision of values to displayed form, 120–121 copy, opening file as, 149 Copy command, 42 copying AutoFill, using for, 78 custom style between workbooks, 138–139 with cut and paste technique, 159–164 with drag and drop technique, 153–154 filtered records, 333 formatting between cells, 140 formula to range of cells, 155–159 formula using range name, 219 worksheet, 239–240, 246–249 correcting error in data entry, 70–73 Count function, 280 Count Numbers function, 280 Create from Selection command, 37 Create PivotTable dialog box, 270, 271 Criteria button (data form), 326–328 cross-reference to another section or chapter, 2 cross-tabulating data, 270 Ctrl key cell selection and, 101–102 keyboard shortcuts using, 17 using with arrow key, 24 Ctrl+= (Calculate Now), 226 Ctrl+. (move from one corner of range to another), 82 Ctrl+` (toggle between displays), 199 Ctrl+1 (Format Cells dialog box), 114 Ctrl+B (bold), 112 Ctrl+F (Find), 220 Ctrl+F1 (minimize Ribbon display), 35 Ctrl+F12 (Open), 142 Ctrl+G (Go To dialog box), 217 Ctrl+H (Replace tab), 223 Ctrl+I (italics), 112 Ctrl+K (Insert Hyperlink), 345 Ctrl+N (New Workbook), 361 Ctrl+O (Open), 142

Ctrl+P (Print dialog box), 179 Ctrl+Page Down (next worksheet), 27, 235 Ctrl+Page Up (previous worksheet), 27, 235 Ctrl+S (Save), 90, 96, 362 Ctrl+Shift+~ (assign General number format), 121 Ctrl+U (underline), 112 Ctrl+X (Cut), 159 Ctrl+Y (Redo Clear), 150–151 Ctrl+Z (Undo), 150, 364 Current Date button (Header & Footer Elements group), 192 Current Time button (Header & Footer Elements group), 192 Custom AutoFilter dialog box, 336–339 custom series, creating, 79–80 Custom Sort command, 39 Customize Quick Access Toolbar button, 18 Customize Quick Access Toolbar dropdown menu, 18–19 Customize tab (Excel Options dialog box), 19, 20, 354 customizing cell pointer, 54 chart, 291–295 Quick Access toolbar, 18–21, 46–48 cut and paste technique moving cell selection, 159–160 Paste Options button, 160–161 Paste Special command, 162–164 pasting from Clipboard, 161–162 pasting multiple times, 160 Cut command, 42 echnique, 159–164<br>
technique, 153–154<br>
custom AutoFilter diale<br>
custom series, creating<br>
cells, 140<br>
custom Sort Command,<br>
cells, 155–159<br>
customize Quick Acces<br>
name, 219<br>
246–249<br>
Customize Quick Acces<br>
ta entry, 70–73<br>

# $\bullet$  D  $\bullet$

Data Bars, applying to cell range, 357 data entry AutoComplete feature, 73–75 AutoFill feature, 75–80 correcting errors in, 70–73 in data list table, 321–324 formatting and, 99 overview of, 362 special symbol, inserting, 80–81 speeding up, 82–83 tips for, 52–55

data form adding records using, 322–324 editing records using, 324–325 finding records with, 326–328 moving through records using, 325–326 data label, adding to series in chart, 293–294 data list adding records to, 321–324 calculating field entry, 321 creating, 319–320 editing records, 324–325 filtering records, 333–339 finding records, 326–328 moving through records, 325–326 overview of, 319 sorting records, 328–333 Data menu commands, 39–40 Data option (Chart Tools contextual tab), 291 Data tab, 15 data table adding to chart, 294–295 array formulas and, 259 one-variable, creating, 256–258 overview of, 255, 256 two-variable, creating, 259-Data Table command, 40 data type formula, 64–67 overview of, 56 text, 56–57 value, 58–64 Data Validation command, 40 database. *See* data list date, entering, 62–64 date filter options, 335–336 date format, 63, 121 decimal places fixing number of, 59–60 increasing or decreasing, 119, 120 decimal point, 59 Decrease Decimal button (Number group), 112, 119 Decrease Font button (Home tab), 44 Decrease Font Size button (Font group), 110

Decrease Indent button (Alignment group), 111, 130 default file location for saving workbook, changing, 93–94 default Save setting, changing, 50 Default Width command, 38 Define Name button (Ribbon), 219 Define Name command, 37 Delete command, 36 Delete key, 72, 164 deleting. *See also* removing cell, 165–166 clearing cell, 164–165 column, 364 comment, 215 header or footer, 191 item from Office Clipboard, 162 multiple worksheets, 235 pivot table field, 279 record from data list, 325 row, 364 text box, 301 worksheet from workbook, 237 descending sort order, 329 deselecting cell, 101 cell range, 82 chart, 290 Clip Art, 304 multiple worksheets, 236 object, 16 Design tab Chart Tools contextual tab, 291–292 Header & Footer Tools contextual tab, 189–196 Live Preview and, 108 PivotChart Tools contextual tab, 283 PivotTable Tools contextual tab, 273–274 SmartArt Tools contextual tab, 311, 312 Table Styles Options group, 109 desktop shortcut adding to Quick Launch toolbar, 32 Windows Vista, creating for, 30–31 Windows XP, creating for, 31–32 Developer tab adding to Ribbon, 349 description of, 16 http://www.pbookshop.com

Dictionary Language option (Spelling dialog box), 168 Different First Page check box (Header & Footer Tools contextual tab), 195 Different Odd & Even Pages check box (Header & Footer Tools contextual tab), 195–196 disabling AutoComplete feature, 75 displaying all files in folder, 143 comments, 213–214 formulas, 198 hidden graphic objects, 316 workbooks on-screen, 27 #DIV/0! error value, 69 division sign  $\left($  /  $\right)$ , 64 document recovery feature, 96 drag and drop technique copying, 153–154 inserting, 154–155 overview of, 151–152 dragging cell selection, 75 column marker to change margin, 183–184 sheet tab to move worksheet, 247–248 Drawing toolbar, 43

### • E •

Edit menu commands, 36 Edit mode, 72 Edit Name dialog box, 219 editing activating worksheet for, 27 array formula, 259, 261 arrow in text box, 302 AutoFill and, 155–156 checking spelling, 167–169 Clip Art, 305 comment, 215 constant name, 219 cut and past technique, 159–164 data in cell, 71–73 deleting, 164–166 drag and drop technique, 151–155 function with Function Wizard button, 87

Home tab and, 358 hyperlink, 348 inserting, 166–167 locked cell, 228 multiple worksheets, 235–236 overview of, 362 picture, 305 pivot table fields, 278–279 records in data list, 324–325 replacing entry, 223–224 text box, 301 Text to Speech feature, 169–171 titles in chart, 295 Undo command and, 150 worksheet, 142 e-mail address page, linking to, 347 E-mail command, 18, 36, 42 embedded chart description of, 281, 289 moving and resizing, 290–291 printing, 317 enabling preview feature, 144 End key repositioning insertion point using, 72 using with arrow key, 24 Enter box (Formula bar), 55 Enter key completing cell entry and, 54, 55 moving cell cursor with, 82 Enter mode, 53 entering. *See also* data entry data into workbook, 52–55 numeric value, 58–59 Entire Column option Delete dialog box, 165 Insert dialog box, 166 Entire Row option Delete dialog box, 165 Insert dialog box, 166 Entire Workbook option (Print dialog box), 180 equal sign (=), 64, 83, 363 Error Checking command, 38 error in data entry, correcting, 70–73 error value, 68–70 Excel Options button, 12 Excel Options command, 39 http://www.pbookshop.com

**Index** 371

Excel Options dialog box Add-Ins tab, 344 Advanced tab, 54 Customize tab, 19, 20, 354 Save tab, 93 Exit Excel button, 12 exiting Excel, 32–33, 362 Extend mode, 105 extending cell selection, 105 extending power of Excel add-in, using, 343–345 hyperlink, adding to worksheet, 345–348 with macros, 348–354 external data, importing, 339–342

# $\bullet$  F  $\bullet$

F1 (Help window), 33 F2 (edit cell entry), 71–72 F4 (change cell reference), 158, 159 F5 (Go To dialog box), 23, 106–107, 217 F8 (Extend mode), 105 F9 (Calculate Now), 226 F11 (Clustered Column chart), 289 field. *See also* Column field; Row field sorting records on multiple, 331–332 sorting records on single, 330 field name, 319 file opening, 149–150 saving, 49–50, 94–96 file format binary, 95 migrating to Excel from earlier versions and, 49–50 .XLS compared to .XLSX, 94 File menu commands, 35–36 File Name button (Header & Footer Elements group), 192 File Path button (Header & Footer Elements group), 192 File pull-down menu, opening, 7 fill color, applying, 136–138 Fill Color button (Font group), 111 Fill Effects dialog box, 137 Fill tab (Format Cells dialog box), 137 filling in text for SmartArt graphic, 311–312

filter buttons, pivot table, 275 Filter command, 39 filtering Column and Row fields, 276–277 custom filter, creating, 336–339 date filter options, 335–336 number filter options, 334–335 pivot chart, 283 pivot table report, 276 records in data list, 333–334 Find and Replace dialog box replacing using, 223–224 searching using, 220–223 Find command, 36 Find Format dialog box, 221 finding records in data list, 326–328 First sheet button, 26 First tab scroll button, 234 first-page header or footer, creating, 195 Fixed Decimal setting, 60, 61 fixing number of decimal places, 59–60 Flip feature, 146 folder opening, 145 opening workbook in, 143 selecting to save workbook file in, 91–93 following hyperlink, 347–348 font, changing chart title, 297 comment text, 215 Font group on Home tab, using, 126–128 WordArt, 310 Font button (Font group), 110 Font Color button (Font group), 111 Font group command buttons, 110–111 Font Size button (Font group), 110 Font tab (Format Cells dialog box), 127 footer adding, 189 adding Auto Header, 190–191 alternating, creating, 195–196 custom, creating, 192–196 for first page, creating, 195 Form button, adding to Quick Access toolbar, 321–322 Format as Table command, 38 Format as Table dialog box, 107–108 Format as Table feature, 107–109, 358 ing, 339–342<br>
Find command, 36<br>
Find Format dialog bex,<br>
finding records in data<br>
First tab seroll button, 26<br>
First tab seroll button, 26<br>
First tab seroll button, 26<br>
First tab seroll button, 26<br>
First tab seroll button,

Format Cells dialog box Alignment tab, 132, 133–134 Border tab, 136 Fill tab, 137 Font tab, 127 Indent text box, 130 Number tab, 114–119 opening, 114 Special category, 122–123 Format menu commands, 37–38 Format Painter button (Home tab), 139–140 Format Painter command, 42 Format Picture button (Header & Footer Elements group), 192 Format tab Chart Tools contextual tab, 296–299 Picture Tools contextual tab, 305–307 PivotChart Tools contextual tab, 283 formatting alignment, 128–130 borders, 135–136 cell selection and, 100–107 Clip Art, 305–307 column or row, 123–126 conditional, 357 data entry and, 99 fill colors, patterns, and gradient effects, 136–138 Find and Replace dialog box and, 221 font, 126–128 Home tab and, 109–112, 358 indentation, 130 mini toolbar feature and, 113 orientation of text, 133–134 picture, 305–307 pivot chart, 283 pivot table, 273–274, 275 Shrink to Fit, 134 SmartArt graphic, 312–313 styles, 138–139 text box, 300–301 text wrap, 131–132 themes, using, 313–314 values and, 119–121 Formatting toolbar buttons, Excel 2007 equivalents for, 43–44

formula. *See also* function array, 259, 261 copying to range of cells, 155–159 entering, 64–67 equal sign  $(=)$  and, 363 error values from, 68–70 naming, 217–218 order of operations, altering, 67–68 printing, 198–199 Formula bar Cancel box, 55 editing cell contents using, 73 Enter box, 55 illustration of, 13 reactivating, 72 sections of, 21. Formulas tab,  $15$ fraction, entering, 59 Freeze Panes command, 40 freezing heading, 209–212 From Other Sources command, 40 Full Screen command, 36 function editing with Function Wizard button, 87 inserting with Function Wizard button, 84–87 overview of, 83–84 summary, modifying in pivot table, 280 Function Arguments dialog box, 85–87 Function Wizard button (Formula bar), 84–87 n (Header & Footer<br>
192 reactivating, 72<br>
ual tab, 296–299 Formulas tab 15<br>
sections of, 21<br>
and tab, 305–307 fraction, entering, 59<br>
ntextual tab, 283 Freeze Pares command<br>
freezing heading, 209–2<br>
From Other Sources con<br>

#### $\bullet$  G  $\bullet$

General number format, 115, 121 global search-and-replace operations, 224 Go To dialog box cell selection and, 106–107 named cell or cell range and, 217 opening, 23 Goal Seek, 255, 261–263 Goal Seek Status dialog box, 263 gradient effect, applying, 136–138 graphic object grouping, 315 hiding, 315–316 reordering layering of, 314–315

graphics. *See also* chart adding preset shapes, 307–308 Clip Art, 302–304 editing, 305 formatting, 305–307 overview of, 299 pictures, 305 SmartArt, 310–313 text box, 300–302 themes, 313–314 WordArt, 308–310 gridline, printing, 135 Group command, 40 grouping graphic objects, 315

# • H •

handle, AutoFill, 75 header. *See also* title adding, 189 adding Auto Header, 190–191 alternating, creating, 195–196 custom, creating, 192–196 for first page, creating, 195 Header & Footer command, 36 Header & Footer Tools contextual tab Auto Header & Footer group, 190–191 Header & Footer Elements, 192–196 heading, freezing, 209–212 Height command, 37 height of row, setting, 124 Help on this Function hyperlink, 84 Help window, opening and using, 33–34 Hide Columns command, 38 Hide command, 40 Hide Rows command, 37 Hide Sheet command, 38 hiding. *See also* unhiding column or row, 125–126 graphic object, 315–316 Home key, 72 Home tab Alignment group, 111–112, 128–134 AutoSum tool, 87, 88 ects, 315 Paste Options butten,<br>
Horizontal option (Ara<br>
dialog box), 241, 24<br>
horizontal scroli bar, 25<br>
horizontal scroli bar, 25<br>
horizontal scrili bar, 208<br>
hot key combination, 6,<br>
keystroke shortcut:<br>
190–191<br>
lype:

cell formatting from, 109–112 Cell Styles button, 138 description of, 15 Font group, 110–111, 126–128, 135–136, 137 Format as Table command button, 107 Format Painter button, 139–140 formatting and editing from, 358 Formatting toolbar button equivalents and, 43–44 Header & Footer Elements group, 192 Number group, 112 Page Setup group, 182 Paste Options button, 160-161 Horizontal option (Arrange Windows dialog box), 241, 242 horizontal scroll bar, 25 horizontal split bar, 208 hot key combination, 6, 17. *See also* keystroke shortcuts hyperlink, adding to worksheet, 345–348 Hyperlink command, 37, 42

# • I •

I-beam shape, 154–155 icon, changing appearance of, 143–144 Icon Sets, applying, 357 Ignore All option (Spelling dialog box), 168 Ignore Once option (Spelling dialog box), 168 Ignore Print Areas option (Print dialog box), 180 Import Data dialog box, 339, 341 importing external data, 339–342 Increase Decimal button (Number group), 112, 119 Increase Font button (Home tab), 44 Increase Font Size button (Font group), 110 Increase Indent button (Alignment group), 111, 130 indentation, 130 Insert Cells command, 37 Insert dialog box, 166

Insert Function dialog box, 84–85 Insert Hyperlink dialog box, 345–347 Insert key, 72 Insert menu commands, 37 Insert Page Break command, 37 Insert Sheet Columns command, 37 Insert Sheet command, 37 Insert Sheet Rows command, 37 Insert tab (Ribbon) Chart buttons, 288–289 charts, 358 description of, 15 Shapes gallery, 307–308 WordArt gallery, 308–310 Insert Worksheet button, 26 inserting cell range, 166 Clip Art, 303, 304 column or row, 167, 364 drag and drop technique for, 154–155 function with Function Wizard button, 84–87 manual page break, 198 picture, 305 SmartArt list or diagram, 310–311 special symbol, 80–81 worksheet into workbook, 236 insertion point, repositioning, 72, 86 Internet Fax command, 36 Italic button (Font group), 110 italics formatting, 112  $\begin{array}{ll}\n 3.310 & \text{Char} \text{Tools} \text{ context} \text{and} \\
 3.64 & \text{PivotChar} \text{Tools} \text{ content} \\
 \hline\n 1.30 & \text{linking} \\\n 1.36 & \text{linking} \\\n 1.36 & \text{to email address page} \\\n 1.37 & \text{to world} \\\n 1.38 & \text{to world} \\\n 1.39 & \text{Vesterence, 346} \\\n 1.38 & \text{Vesterive} \\\n 1.39 & \text{Vesterive of, 359} \\\n 1.31 & \text{locking cell, 227–22$ 

### • K •

keyboard, switching between worksheets with, 235 keyboard cell selection, 104–107 keystroke shortcuts assigning to macro, 349, 350 for button commands, 35–41 for editing cell data, 72 for moving cell cursor, 23–24 for navigating data list, 325–326 for Standard toolbar button equivalents, 41–43

# • L •

labeling column, 22 Landscape option (Page Layout tab), 184–185 Last sheet button, 26 Last tab scroll button, 234 launching Excel automatically, 361 layering of graphic objects, reordering, 314–315 layout, protecting, 228 Layout button (Status bar), 28 Layout tab Chart Tools contextual tab, 292-295 PivotChart Tools contextual tab, 283 left alignment, 130 linking to e-mail address page, 347 to worksheet range name or cell reference, 346 Live Preview Design tab and, 108 overview of, 359 loading built-in add-in programs, 344 locking cell, 227–229

# • M •

macro adding to Quick Access toolbar, 21 assigning to Quick Access toolbar, 353–354 migrating to Excel from earlier versions and, 50 overview of, 348 recording new, 348–352 running, 352–353, 354 Macro dialog box, 50, 352, 353 Macro Recording button (Status bar), 27, 28 Macros command, 39 magnifying worksheet, 204–206 Margins button (Page Setup group), 182–184 Margins tab (Page Setup dialog box), 183

marquee, 159 mathematical operators, 64 Max function, 280 Maximize button (title bar), 244 memory conservation in worksheet, 53, 363 menu commands, Excel 2007 equivalents for, 35–41 Merge and Center button (Alignment group), 112, 128–130 Microsoft Office Online Web site, 343 Middle Align button (Alignment group), 44, 111 migrating to Excel from earlier versions file formats, 49–50 Formatting toolbar button equivalents, 43–44 macros, 50 overview of, 34 pull-down menu command equivalents, 35–41 Quick Access toolbar and, 45–48 Standard toolbar button equivalents, 41–43 Min function, 280 mini toolbar feature, 113 minimizing Function Arguments dialog box, 86 Ribbon interface, 14–15, 35 minus sign (-), 64 Mode button (Status bar), 27, 28 modifying. *See* editing months, entering row of, 76 More Controls button (Quick Access toolbar), 48 mouse cell selection with, 100–104 wheeled, and scrolling, 25 Move or Copy dialog box, 246–247 Move or Copy Sheet command, 36 moving. *See also* repositioning cell cursor, 23–24, 82 embedded chart, 290–291 Function Arguments dialog box, 86 insertion point, 72, 86 to new cell range using Zoom feature, 206 pivot chart to its own sheet, 282 pivot table field, 279

Quick Access toolbar, 18 range of cell entries, 152–153 worksheet, 240, 246–249 multiply sign (\*), 64

### • N •

Name box section (Formula bar), 21 #NAME? error value, 69 Name Manager command, 37 naming. *See also* renaming cell or cell range, 216–217 constant, 218–219 formula, 217–218 macro, 350 workbook, 363 narrow margins, setting, 182–183 navigating Print Preview window, 175-177 records in data list, 325–326 search results, 222-223 workbook, 26–27 Worksheet area, 22–25 negative number, entering, 58 nesting parentheses in formula, 68 New command, 18, 35, 41 New Comment command, 37 New Name dialog box, 219 New Web Query dialog box, 341–342 New Window command, 40 New Window command button (Ribbon), 241 Next sheet button, 26 Next tab scroll button, 234 nonadjacent/noncontiguous selection, 100, 101–102, 106 #NULL! error value, 69 #NUM! error value, 70 Num Lock indicator, 28 number filter options, 334–335 Number Format button (Number group), 44, 112 Number group command buttons, 112 Number of Copies option (Print dialog box), 180 Number of Pages button (Header & Footer Elements group), 192 mearlier versions<br>
macro, 350<br>
macro, 350<br>
macro, 350<br>
marrow margins, setting<br>
navigating<br>
Print Preview window,<br>
records in data list, 32<br>
search results, 222–22<br>
ar and, 45–48<br>
workbook, 26–27<br>
tton equivalents,<br>
workbo

Number tab (Format Cells dialog box) Accounting Number format, 116 Comma Style format, 117–118 overview of, 114–115 Percent Style format, 118–119 numeric keypad, 61–62 numeric value, entering, 58–59

# $\bullet$   $\theta$   $\bullet$

object, selecting and deselecting, 16 Office Button File pull-down menu and, 7 illustration of, 13 manipulating, 12–13 Office Clipboard, pasting from, 160, 161–162 Office menu, 12 one-variable data table, creating, 256–258 Open button (Open dialog box), 149–150 Open command, 18, 35, 41 Open dialog box Open button, 149–150 Windows Vista, 142–144, 147 Windows XP, 144–146 opening Custom AutoFilter dialog box, 33 Data Table dialog box, 256 Excel automatically, 361 File pull-down menu, 7 folder, 145 Format Cells dialog box, 114 Go To dialog box, 217 Help window, 33 macro recorder, 349 multiple workbooks, 146 Office Clipboard, 162 Page Break Preview, 197 Page Layout View, 174 Print dialog box, 179 Print Preview, 175 recently edited workbooks, 146–147 recovered version of workbook, 96 Research task pane, 224 Scenario Manager, 264 Spelling dialog box, 167 workbook, 52, 142 worksheets in window panes, 240–245

operators for Criteria button, 328 for Custom AutoFilter dialog box, 337 order of mathematical operations, altering, 67–68 Orientation button Alignment group, 111 Home tab, 44 Page Setup group, 182, 184–185 orienting cell entry, 133–134 overflow indicator (#), 117

### • P •

Page Break Preview, 196–198 Page Layout tab (Ribbon) description of, 15 Page Setup group, 182–187 Scale to Fit group, 188 Sheet Options group, 188–189 Themes group, 313–314 Page Layout View, 174–175, 358–359 Page Number button (Header & Footer Elements group), 192 Page Setup dialog box defining Print Area from, 181 Margins tab, 183 Page tab, 188 Sheet tab, 186–187 Page Setup group, command buttons, 182 Page Setup option (Print Preview), 177 Page tab (Page Setup dialog box), 188 Page(s) option (Print dialog box), 179 paging worksheet, 174 parentheses in formula, 68 password for protecting shared workbook, 229 for protecting worksheet, 227, 228 remembering, 364 Paste command, 42 Paste Options button (Home tab), 160–161 Paste Special command, 162 Paste Special dialog box, 163–164 pasting from Clipboard, 160, 161–162 pattern, applying, 136–138 PDF file, saving workbook as, 95 Percent Style button (Number group), 112 Percent Style format, 118–119 Frage Break Preview, 1968<br>
Hing from,<br>
Page Layout tab (Ribbo<br>
description of, 15<br>
Page Setup group, 182<br>
le, creating, 256–258<br>
Scale to Fut group, 188<br>
lialog box), 149–150<br>
Sheet Options group, 313–31<br>
Page Layout View,

percentage, entering, 59 Personal Macro Workbook, 349, 353 Phone Number format, 122 picture editing, 305 formatting, 305–307 inserting, 305 Picture button (Header & Footer Elements group), 192 Picture command, 37 Picture Styles group, 306–307 pivot chart creating, 281 filtering, 283 formatting, 283 moving to its own sheet, 282 pivot table creating, 270–273 as data summary, 269–270 formatting, 273–274, 275 modifying, 278–281 overview of, 269 sorting and filtering data, 275–278 style, selecting for, 274 Pivot Table Field List task pane, 270–272, 279 PivotChart Filter Pane, 282 PivotTable Tools contextual tab, 273 PivotTable/PivotChart command, 40 plus sign (+), 64 point-and-click cell selection, 100–104 pointing, 67 Portrait option (Page Layout tab), 184 positive number, entering, 58 preset graphic shape, adding, 307–308 preview feature, enabling, 144 preview pane, displaying, 146 Previous sheet button, 26 Previous tab scroll button, 234 Print Area button (Page Setup group), 182 Print Area, clearing, 181 Print command, 36 Print dialog box overview of, 178 Print Range, Print What, and Copies sections, 179–180

Print option (Print Preview), 177 Print Preview command, 18, 42 Print Preview feature, 175–177 Print Preview tab, Show Margins check box, 183 Print Titles button (Page Setup group), 182, 185–187 printing. *See also* footer; header; Print dialog box canceling, 178 comments, 216 embedded charts, 317 formulas, 198–199 gridlines, 135 overview of, 173–174 Page Break Preview and, 196–198 Page Layout tab and, 181-189 Page Layout View and, 174–175 previewing before, 364 Print Preview and, 175–177 worksheets using Quick Print button,  $-177-178$ Product function, 280 program window, 13 Protect Shared Workbook dialog box, 229 Protect Sharing command, 39 Protect Sheet command, 39 Protect Sheet dialog box, 227 Protect Structure and Windows dialog box, 228 Protect Workbook command, 39 protecting document, 227–229, 364 gridlines, 135<br>
overview of, 173–174<br>
heet, 282<br>
Page Break Preview and<br>
Page Layout tab and, 1<br>
Page Layout tab and, 1<br>
Page Layout tab and, 1<br>
Page Layout tab and, 175<br>
proviewing before, 364<br>
Print Preview and, 175<br>
wer

# $\bullet$   $\mathcal{Q}$   $\bullet$

querying Access database table, 339–341 Web page, 341–342 question mark (?) wildcard, 222 Quick Access toolbar assigning macro to, 50, 353–354 buttons, 18 command buttons, adding, 18–19 customizing, 46–48 dividing buttons into groups, 48

Form button, adding, 321–322 illustration of, 13 location of, 7 macro, adding, 21 migrating to Excel 2007 and, 45–48 non-Ribbon commands, adding, 20–21 Quick Print button, adding, 177–178 Redo button, 18, 150–151 Ribbon commands, adding, 19–20 Save button, 18, 90, 96, 362 Speak Cells command buttons, 169, 170 Undo button, 18, 150, 151 Quick Launch toolbar, adding Excel desktop shortcut to, 32 Quick Print button (Quick Access toolbar), 42, 177–178 Quick Print command, 18

### • R •

raise number to exponential power  $(^\wedge)$ , 64 range extending with AutoFill feature, 75–76 selecting, 81–82 range name, linking to, 346 read-only file, opening, 149 Ready mode, 53 recalculation, manual, 226, 364 Recent Documents list, 146–147 Recolor option (Picture Tools contextual tab), 306 Record Macro dialog box, 350–351 recording new macro, 348–352 records in data list adding, 321–324 editing, 324–325 filtering, 333–339 finding, 326–328 moving through, 325–326 sorting, 328–333 Redo button (Quick Access toolbar), 18, 42, 150–151 Redo command, 19 #REF! error value, 70 relative cell reference, 156–157

removing. *See also* deleting border in worksheet, 136 color from worksheet tab, 239 command button from Quick Access toolbar, 19, 20 data labels from chart, 294 page break, 198 protection from worksheet or workbook, 229 Rename Sheet command, 38 renaming. *See also* naming data table, 109 workbook, 91 worksheet, 237–238 reordering layering of graphic objects, 314–315 repairing file before opening, 150 Replace command, 36 replacing cell entry, 71, 223–224 Report Filter drop zone, 272 repositioning. *See also* moving comment, 215 insertion point, 72, 86 Research command, 38, 42 Research task pane, 224–225 Reset Picture option (Picture Tools contextual tab), 306 Reset Window Position option (Compare Side by Side dialog box), 246 resetting page breaks, 198 resizing comment text box, 215 embedded chart, 290 horizontal scroll bar, 25 WordArt, 310 Restore button (title bar), 244 Review tab (Ribbon interface), 15, 214 Reviewing toolbar, 214 Ribbon interface. *See also* Quick Access toolbar; Status bar Calculation Options button, 226 command buttons, 17 command sequences, 5–6 components of, 14–15 Define Name button, 219 Developer tab, adding, 349 For all the Tocks Colorary<br>
http://www.pport.com/sheet. 237–238<br>
http://www.pport.com/sheet. 237–238<br>
http://www.pport.com/shaped.org/<br>
http://www.pport.com/shaped.org/<br>
http://www.pport.com/shaped.org/<br>
http://www.pport.

Ribbon interface *(continued)* Formula bar, 13, 21, 55, 72–73 Freeze Panes button, 210 illustration of, 13 Insert tab, 15, 288–289, 307–310, 358 minimizing, 14–15, 35 New Window command button, 241 Office Button, 7, 12–13 overview of, 12, 359 Page Layout tab, 15, 181–189, 313–314 Protect Sharing button, 229 Protect Sheet button, 227 Protect Workbook button, 228 Review tab, 214 selecting command on, 362 Show Formulas button, 198 Split button, 208 tabs, 15–16 View Side by Side command button, 245 Worksheet area, 13, 14, 22–27, 206–209 right alignment, 130 rotating text, 133–134 row adjusting height of, 124 deleting, 165–166, 364 hiding, 126 inserting, 167, 364 selecting all cells in, 102 Row field filtering, 276–277 pivoting, 279 sorting on, 278 Row Labels drop zone, 272 ruler, changing units for, 174 running macro, 349, 352–353, 354

#### $\bullet$  S  $\bullet$

```
Save As command, 36
Save As dialog box
 accessing, 90
 default file location, changing, 93–94
 in Windows Vista, 91–92
 in Windows XP, 92–93
 .XLSX compared to .XLS file format, 94
```
Save button (Quick Access toolbar), 18, 90, 96, 362 Save command, 18, 35, 41 Save tab (Excel Options dialog box), 93 saving copy of workbook, 362 importance of, 363 macro, 351 recovered version of workbook, 96 scenarios, 266 theme, 314 worksheet windows, 244–245 saving file format for, 49–50 importance of, 96 as PDF file, 95 in .XLS format, 94 Scale to Fit group (Page Layout tab), 188 Scenario Manager overview of, 255, 264 setting up various scenarios, 264-266 summary report, producing, 266–267 Scenario Summary dialog box, 266–267 scientific notation, 58 scroll arrow buttons (Formula bar), 73 scroll bar, using in Worksheet area, 25–26, 361 Scroll Lock key, 24–25 Search Results dialog box, 149 Search text box (Open dialog box), 147 search-and-replace operation, global, 224 searching for Clip Art, 303, 304 Find and Replace dialog box, using, 220–223 for function, 85 records in data list, 326–328 Research task pane and, 224–225 searching for workbook in Windows Vista, 147–148 in Windows XP, 148–149 selecting cell, 67, 81–82, 100–107, 363 chart, 290 chart element, 296 command on Ribbon, 17 Format for, 49-50<br>
on, 362<br>
importance of, 96<br>
as PDF file, 95<br>
in .XLS format, 94<br>
Scale to Fit 2roup (Page<br>
ommand button, 245<br>
Scenario Nanager<br>
14, 22–27, 206–209<br>
overview of, 255, 264<br>
setting up various scenario Sum

file to open, 146 keyboard, 104–107 multiple worksheets, 235–236 object, 16 point-and-click, 100–104 worksheet window, 244 Selection and Visibility task pane, 315–316 selection handle, 290 Selection option (Print dialog box), 180 series adding data labels to, 293–294 built-in, created with AutoFill, 77–78 custom, creating for AutoFill, 79–80 set cell, 262 setting margins, 182–185 Shapes gallery, 307–308 sharing workbook, 229 sheet. *See* worksheet Sheet Name button (Header & Footer Elements group), 192 Sheet Options group (Page Layout tab), 188–189 Sheet tab (Page Setup dialog box), 186–187 Sheet Tab scroll buttons, 26, 27 sheet tab (workbook) dragging to move worksheet, 247–248 switching worksheets using, 232–233 Shift Cells Down option (Insert dialog box), 166 Shift Cells Left option (Delete dialog box), 165 Shift Cells Right option (Insert dialog box), 166 Shift Cells Up option (Delete dialog box), 165 Shift key cell selection and, 101, 104–105 scrolling and, 25 Shift+F5 (Find), 220 Shift+F8 (Add to Selection mode), 106 Shift+F9 (Calculate Sheet), 226 shortcut menu for chart element, 296 shortcuts. *See* keystroke shortcuts Show All Comments command button (Ribbon), 214

Show Formulas button (Ribbon), 198

Show Margins check box (Print Preview), 183 Show Margins option (Print Preview), 177 showing hidden graphic object, 316 Shrink to Fit text control, 134 sidebar, information in, 2 Size button (Page Setup group), 182 sizing. *See* resizing SmartArt, 310–313 Social Security Number format, 123 Solver add-in and what-if analysis, 267 Sort A to Z command, 42 Sort Ascending command, 19 Sort command, 333 Sort Descending command, 19 Sort dialog box, 331, 333 Sort Z to A command, 43 sorting pivot table, 278 records in data list, 329–333 worksheet data by columns, 333 space conservation in worksheet, 52–53, 363 Speak Cells command buttons (Quick Access toolbar), 169, 170 special symbol, inserting, 80–81 speeding up data entry, 82–83 spelling, checking, 167–169 Spelling command, 18, 38, 42 Spelling dialog box, 167–169 split bar, 207–208 Split button (Ribbon), 208 Split command, 40 splitting workbook into worksheet windows, 240–245 Worksheet area window, 206–209 spreadsheet. *See* workbook; worksheet Standard toolbar buttons, Excel 2007 equivalents for, 41–43 Start Inking command, 42 Start menu pinning Excel to, 30 starting Excel from, 29 Sort command, 333<br>
Sort Descending command, 333<br>
99<br>
Sort dialog box, 531, 333<br>
99<br>
Sort Z to A command, 4<br>
sorting<br>
Feader & Footer<br>
pivot table, 278<br>
192<br>
records in data list, 32<br>
(Page Layout tab),<br>
space conservation

**Index** 381

starting Excel with desktop shortcut, 30–32 from Windows Vista, 29, 361 from Windows XP, 29, 361 starting new workbook, 361 Status bar areas of, 27–28 illustration of, 13 messages in, 6 Page Layout View button, 358–359 Record Macro button, 348, 350 Stop Recording button, 352 Zoom slider, 204–206, 358 StdDev function, 281 StdDevp function, 281 Stop Recording button (Status bar), 352 style galleries, 359 styles chart, 291, 292 overview of, 138–139, 357 pivot table, 274 Subtotal command, 40 Sum command, 42 summary. *See* pivot table summary function, modifying in pivot table, 280 summary report for Scenario Manager, producing, 266–267 summary worksheet, 249–252 switching between worksheets with keyboard, 235 with sheet tab, 232–233 Tab scrolling buttons, 233–234 Symbol command, 37 Symbol dialog box, 80–81 Synchronous Scrolling option (Compare Side by Side dialog box), 246

### • T •

Tab Color command, 38 Tab key completing cell entry and, 55 moving cell cursor with, 82 Tab scrolling buttons, 233

Tab split bar, 208, 234 table. *See also* data table; pivot table entering data in new worksheet, 81–82 organizing data into, 52 selecting cells in, 102–104, 105 Table gallery, 107–109 Table option (Print dialog box), 180 Table Styles Options group (Design tab), 109 ten-key method, 61–62 text in chart title, formatting, 197 rotating, 133–134 for SmartArt graphic, filling in, 311–312 text box, 300–302 text entry adding hyperlink to, 345–346 AutoComplete feature, 73–75 breaking into lines, 132 copying throughout cell range, 78 overview of, 56–57 reorienting, 133–134 text replacement, adding to AutoCorrect feature, 71 Text to Speech feature, 169–171 text wrap, 131–132 theme, 313–314 thumbnail and Live Preview, 359 tilde (~), 222 Tiled option (Arrange Windows dialog box), 241, 242 time axis, 288 time format, 62, 121–122 title. *See also* header adding to chart, 293 editing in chart, 295 formatting, 297 title bar, 244 Tools menu commands, 38–39 Top Align button (Alignment group), 44, 111 Top 10 filter, 334–335 Track Changes command, 39 turning off AutoComplete feature, 75 two-variable data table, creating, 259–261 Type option (Chart Tools contextual tab), 291 tor SmartArt graphic,<br>text box, 300–302<br>text entry<br>adding hyperlink to, 3<br>AutoCompiete feature<br>breaking into lines, 13<br>able<br>orgying throughout compies<br>overview of, 56–57<br>overview of, 56–57<br>respienting, 133–134<br>able<br>feature

## • U •

unanchoring cell cursor, 106 Underline button (Font group), 111 underlining, 112 Undo button (Quick Access toolbar), 18, 41, 150, 151 Undo Clear ToolTip, 150 Undo command, 18 Undo feature deleting record from data list and, 325 deleting worksheet and, 237 moving worksheet and, 248 overview of, 364 unfreezing window pane, 211 Ungroup command, 40 ungrouping graphic objects, 315 Unhide Columns command, 38 Unhide command, 40 Unhide Rows command, 37 Unhide Sheet command, 38 unhiding. *See also* hiding column or row, 125–126 Personal Macro Workbook, 353 unloading built-in add-in programs, 345 unlocking cell, 229 unprotecting worksheet or workbook, 229 Use in Formula command, 37 Use Relative References option (Macro button drop-down menu), 351–352 user interface, 11. *See also* Ribbon interface

# • V •

value formatting, 119–121, 298–299 numeric, entering, 58–59 in pivot table, formatting, 275 searching for, 221–222 #VALUE! error value, 70 Value Field Settings dialog box, 280 Values drop zone, 272 Var function, 281 Varp function, 281

Vertical option (Arrange Windows dialog box), 241, 243 vertical scroll bar, 25 View menu commands, 36 View Side by Side command, 40 View Side by Side command button (Ribbon), 245 View tab description of, 15 Macros command button, 348 viewing comment, 214 Visual Basic for Applications, 348

# • W •

Web page query, 341–342 Web sites Adobe Reader software, 95 Microsoft Office Online, 343 searching, 225 what-if analysis Data Tables, 256–261 Goal Seek, 261–263 overview of, 255 Scenario Manager, 264–267 Solver add-in, 267 wide margins, setting, 182 width of column, setting, 123–124 wildcard, 222 Window menu commands, 40 window pane freezing, 209–212 opening worksheets in, 240–245 splitting, 206–209 unfreezing, 211 uses of, 209 Windows of Active Workbook option (Arrange Windows dialog box), 243 Windows Vista creating desktop shortcut for, 30–31 Open dialog box, 142–144 Save As dialog box in, 91–92 searching for workbook in, 147–148 starting Excel from, 29, 361 **ame, 211**<br>
(a)<br>
Web page query, 341–32<br>
bbjects, 315<br>
Web sites<br>
mand, 38<br>
Adobe Reader softwar<br>
Microsoft Office Onlin<br>
nd, 37<br>
searcing, 225<br>
mand, 38<br>
what-it analysis<br>
ling<br>
Data Tables, 256–261<br>
-126<br>
Goal Seek, 261–

Windows XP creating desktop shortcut for, 31–32 Open dialog box, 144–146 Save As dialog box in, 92–93 searching for workbook in, 148–149 starting Excel from, 29, 361 WordArt, 308–310 workbook activating and displaying, 27 changing default number of worksheets in, 237 changing order of worksheets in, 239–240 deleting worksheet from, 237 description of, 231 entering data into, 52–55 inserting worksheet into, 236 naming, 363 navigating, 26–27 opening, 52, 142 opening more than one, 146 opening recently edited, 146–147 organizing worksheets in, 232 protecting shared, 229 renaming, 91 starting new, 361 worksheet activating for editing, 27 adding to workbook, 26–27 assigning color to, 238–239 breaking into pages for printing, 174 changing order of, 239–240 comparing two, 245–246 copying, 239–240, 246–249 deleting from workbook, 237 description of, 231 editing, 142 editing multiple, 235–236 hyperlink, adding, 345–348 inserting into workbook, 236  $\begin{array}{r} \text{havingating, } 22-25 \\ \text{into, } 236 \\ \text{into, } 236 \\ \text{splitting, } 206-209 \\ \text{workbook, navigating, } \\ \text{Wrap Text button (Align 44, 11, 131} \\ \text{in, } 232 \\ \text{if, } 232 \\ \text{if, } 232 \\ \text{if, } 232 \\ \text{if, } 232 \\ \text{if, } 232 \\ \text{if, } 232 \\ \text{if, } 232 \\ \text{if, } 232 \\ \text{if, } 232 \\ \text{if, } 232 \\ \text{$ 

moving, 240, 246–249 moving pivot chart to its own, 282 opening in window pane, 240–245 printing from Print dialog box, 178–180 printing using Quick Print button, 177–178 renaming, 237–238 selecting multiple, 235–236 space conservation in, 52–53 summary, creating, 249–252 working with multiple, 232–238 Worksheet area display of, 14 illustration of, 13 navigating, 22–25 scroll bars, using, 25–26 splitting, 206–209 workbook, navigating, 26–27 Wrap Text button (Alignment group), 44, 131, 131

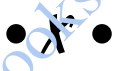

x-axis, 288, 298–299 .XLS file format, 49, 94 .xlsb filename extension, 95 .XLSX file format, 49–50, 94

# • Y •

y-axis, 288, 298–299

### $\bullet$  Z  $\bullet$

Zip Code format, 122 Zoom button (Status bar), 28 Zoom command, 43 Zoom dialog box, 206 Zoom slider, 204–206, 358

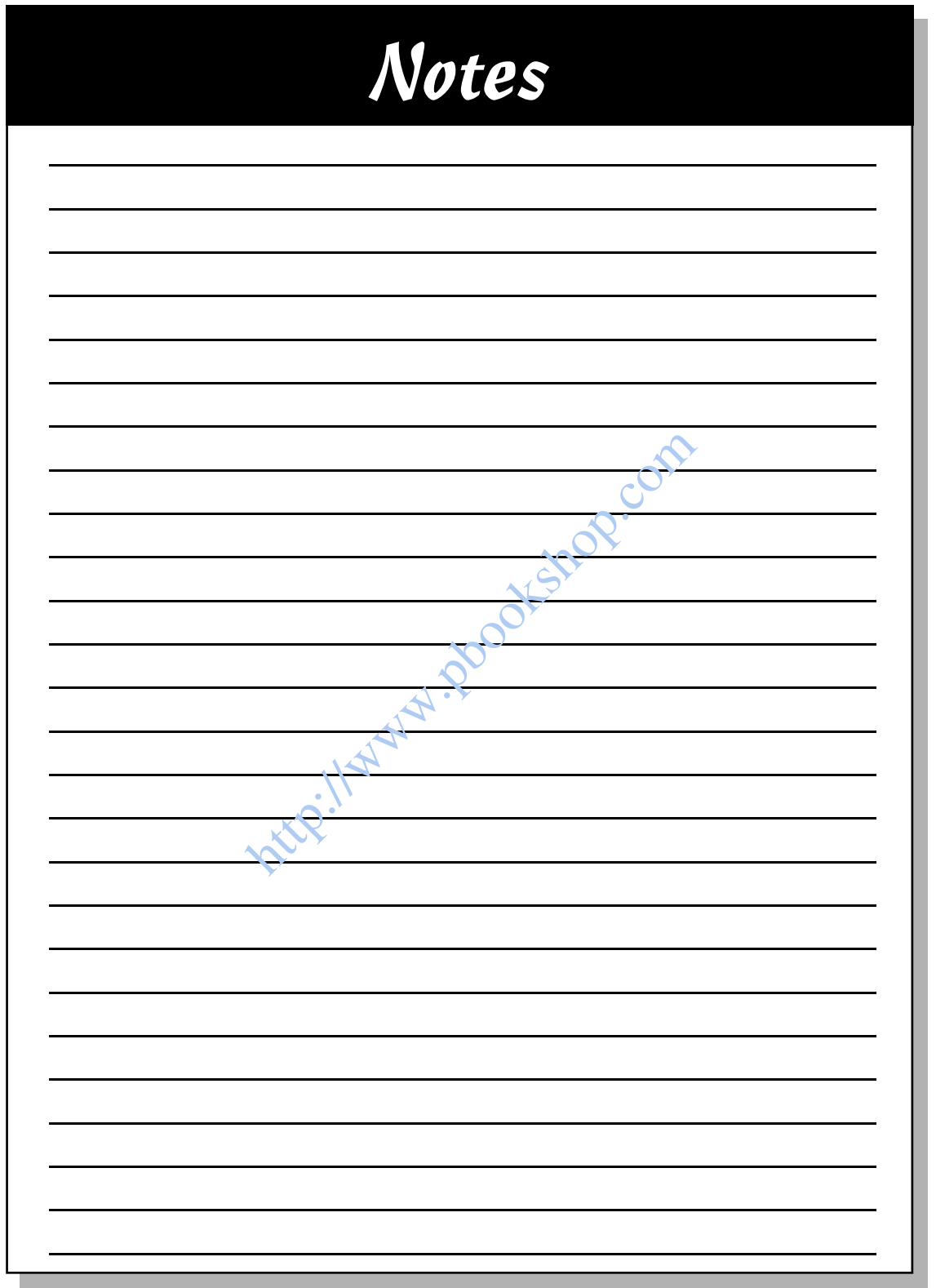

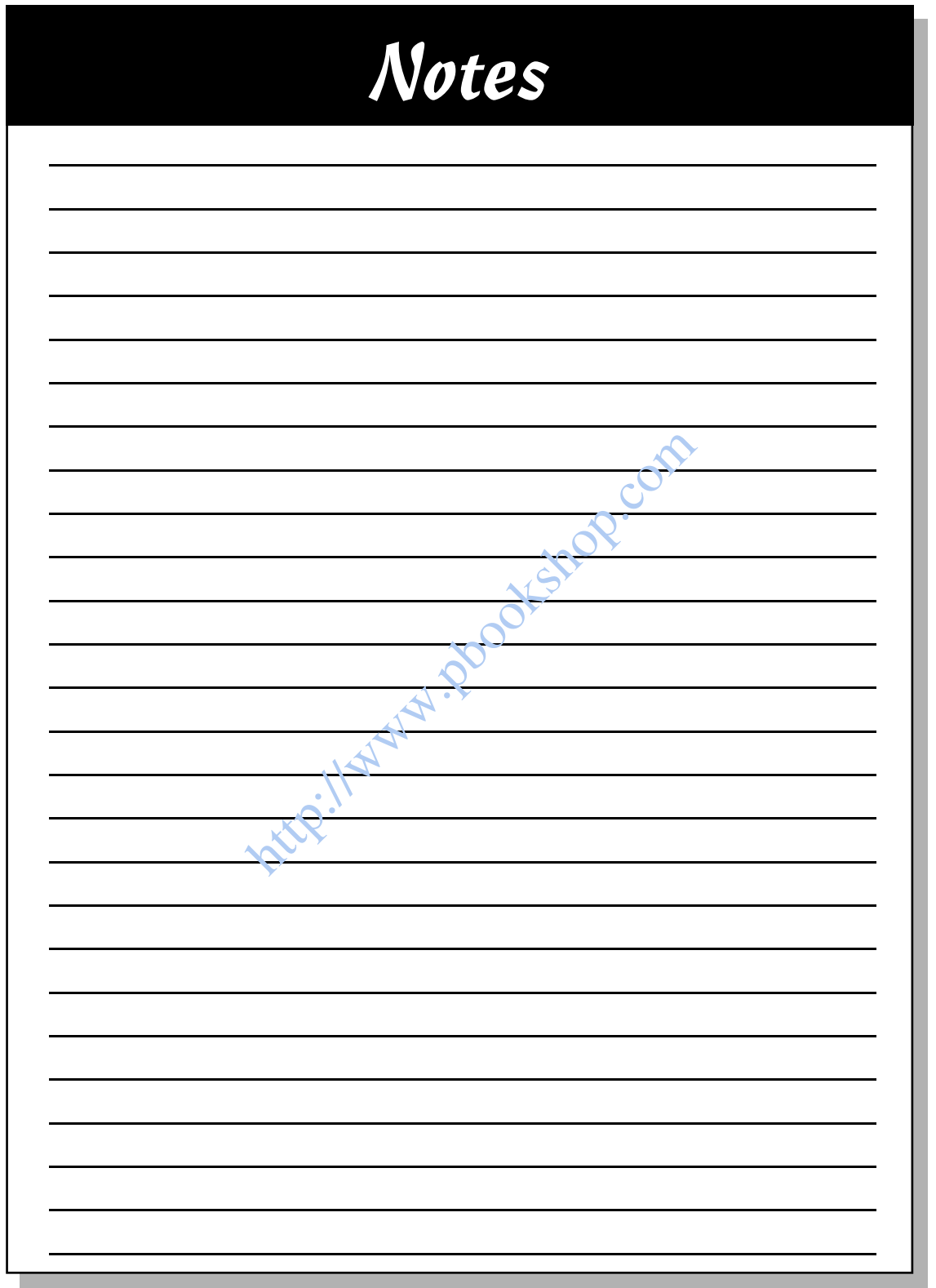